## **La commande rotation**

n règle générale, vous utilisez la commande<br>
ROTATION du logiciel AutoCAD® 2004<br>
pour faire pivoter un ou plusieurs objets<br>
selon un angle déterminé autour d'un point de n règle générale, vous utilisez la commande ROTATION du logiciel AutoCAD® 2004 pour faire pivoter un ou plusieurs objets base défini. Vous sélectionnez généralement un seul objet à faire pivoter et choisissez un point de base de la rotation sur l'objet en question - à une extrémité ou au milieu, par exemple.

La figure 1 illustre une utilisation simple de la commande ROTATION : un rectangle effectue une rotation de 45 degrés autour d'un de ses coins.

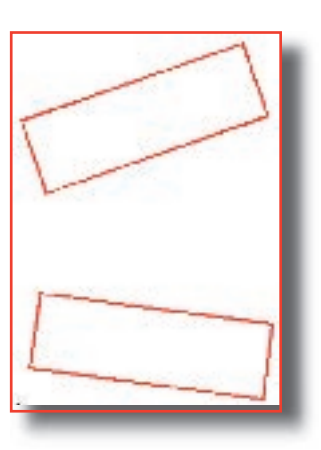

## **Figure 1 : opération de rotation simple**

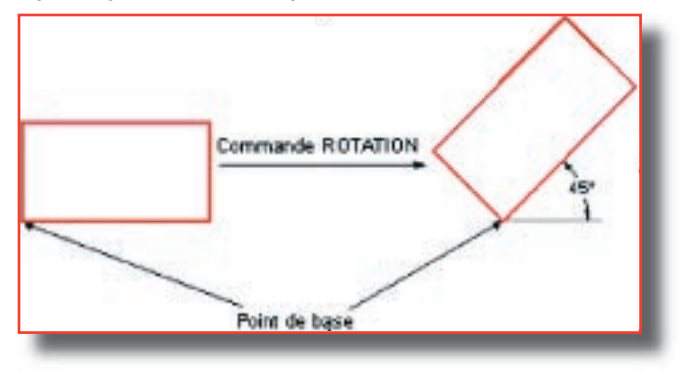

## **Figure 2 : rotation de référence**

Maintenant, observez la figure 2. Supposons ici que vous souhaitiez faire pivoter le rectangle inférieur afin que sa rotation soit identique à celle du rectangle supérieur.

Pour effectuer ce calcul, vous pouvez :

1. mesurer la rotation (à partir du degré zéro) du rectangle supérieur,

2. mesurer la rotation du rectangle inférieur,

3. soustraire les deux valeurs,

4. faire pivoter le rectangle inférieur en fonction du résultat, à l'aide de la commande ROTATION.

Mais cette méthode est longue, peu pratique et peut être source d'erreurs.

Il existe une méthode plus efficace. Utilisez l'option Référence de la commande ROTATION. Par le biais de cette option, vous pouvez identifier un angle de référence et l'utiliser comme entrée de la commande ROTATION. Cela semble complexe, n'est-ce pas ? Cette méthode est moins complexe qu'elle n'en paraît. Voici la procédure à suivre :

1. Entrez la commande ROTATION et, à l'invite Choix des objets, sélectionnez le rectangle inférieur, puis appuyez sur la touche Entrée.

2. Spécifiez le point de base, appliquez le mode d'accrochage aux objets à une extrémité pour indiquer le coin inférieur gauche du rectangle supérieur, comme cela est illustré dans la figure 3.

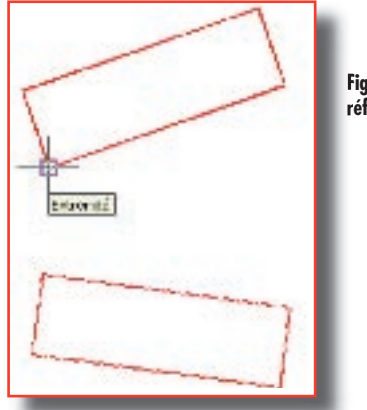

**Figure 3 : sélection du point de base de référence de la rotation**

3. Spécifiez l'angle de rotation ou [Référence], 3. Spécifiez l'angle de rotation ou saisissez «r» pour «Référence».

4. Spécifiez l'angle de référence <0>, sélectionnez le point 1, puis le point 2, comme cela est illustré

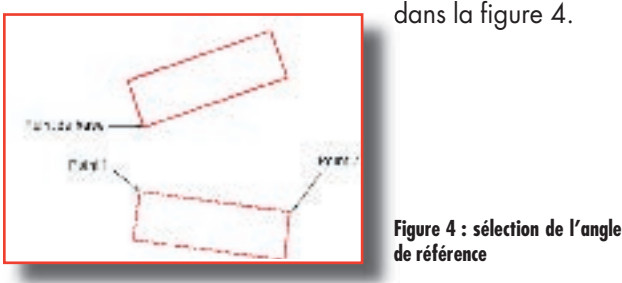

Notez que le curseur se réfère immédiatement au point de base indiqué à l'étape 2.

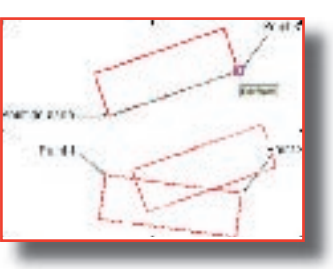

## **Figure 5 : indication du nouvel angle**

5. Spécifiez le nouvel angle, effectuez un accrochage au point 3, comme cela est illustré dans la figure 5.

La commande ROTATION fait pivoter le rectangle inférieur selon l'angle défini par le point de base et le point 3, comme cela est illustré dans la figure 6.

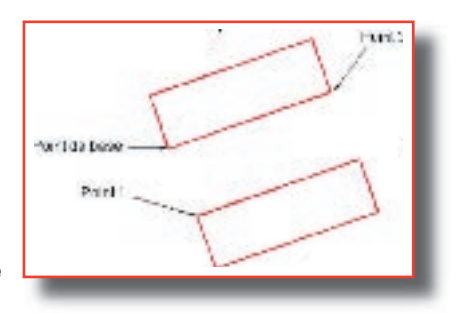

**Figure 6 : rotation complète**

L'astuce pour utiliser l'option Référence de la commande ROTATION se trouve dans la sélection du point de base de référence. Ce n'est pratiquement jamais sur l'objet que vous souhaitez faire pivoter. Vous devez anticiper et oublier l'objet que vous faites pivoter, lorsque vous sélectionnez le point de base de la rotation (étape 2) et indiquez le nouvel angle (étape 5).

Entraînez-vous à effectuer d'autres rotations à l'aide de l'option Référence afin de vous familiariser avec cette méthode. Vous constaterez rapidement à quel point elle est performante et rapide.